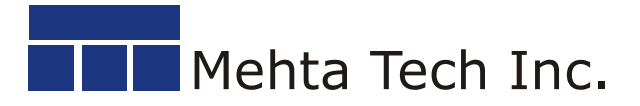

208 N. 12th Avenue Eldridge, IA 52748 Phone: (563) 285-9151 Fax: (563) 285-7576 www.mehtatech.com

## **USB Interface Driver Installation Procedure**

This process installs the Microsoft Certified OEM WHQL drivers onto the Local PC to allow communication with the specified Mehta Tech devices. The DFR Electronics Chassis with rev. B USB interface and the IPCU 2 USB interface use the same driver. Once the driver is installed it should not need to be installed again to communicate with similar devices.

Applicable Mehta Tech devices:

- TRANSCAN DFR Electronics Chassis which Includes USB Interface Rev. B
- TRANSCAN IPCU 2 Console port or Debug port

PC Operating Systems:

- Windows 10 32bit & 64bit
- Windows 7 32bit & 64bit
- Windows XP

Assumptions:

 This document assumes the user has downloaded the zipped driver installation file from the Mehta Tech Website and unzipped the contents to a temporary folder on the local PC, or has the TRANSCAN Master Station Software V4.4.2.1 Dec 16 CD which contains the driver installation file, loaded into the Local PC.

Requirements:

Administrative privileges for the local PC are required for driver installation.

To Install drivers:

- 1. Disconnect USB cable between the local PC and the device for which the driver will be installed.
- 2. Using Windows Explorer, browse to the temporary folder containing the driver installation executable file or if using the CD browse to the folder containing this file.
- 3. Double click on CDM21244 Setup.exe to launch the installer.
- 4. A dialog will appear asking permission to allow the installer to make changes to this device. The Verified publisher should be *Future Technology Devices International Ltd*. Click the Yes button to continue with the installation.
- 5. The *FTDI CDM Drivers* dialog box will appear. Click the [Extract] button.
- 6. The necessary files will be extracted then the *Welcome* dialog is displayed. Click the [Next > ] button.
- 7. The *License* dialog is displayed. Select *I accept this agreement* option then click [Next > ] button.
- 8. The appropriate drivers for the local PC are installed.
- 9. The *Completing the Device Driver Installation Wizard* box is displayed. The installed drivers are listed in the bottom portion of the box. Press the [Finish] button to exit the process.
- 10. Connect the USB cable between the PC and the device. Windows will automatically find and install the driver.